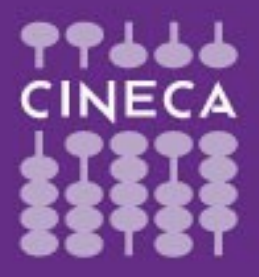

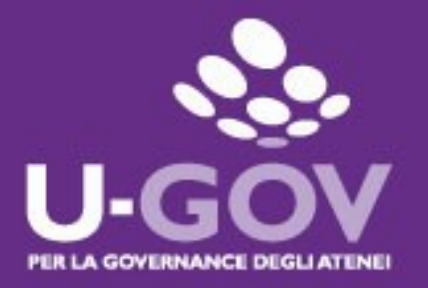

## **Manuale operativo per il Valutatore**

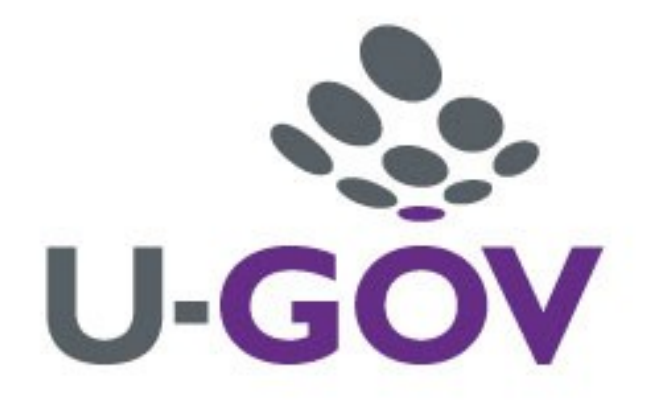

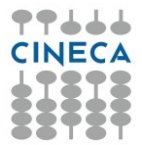

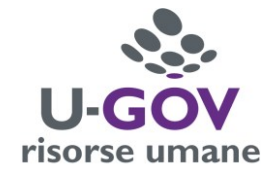

# **Indice**

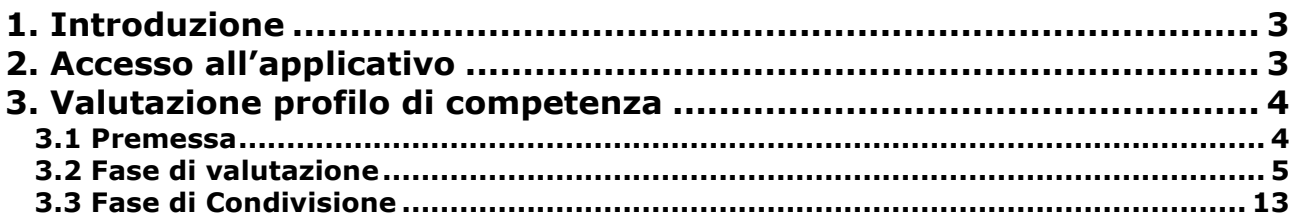

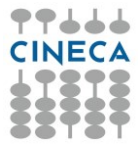

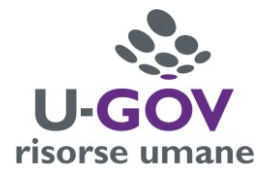

## <span id="page-2-0"></span>**1. Introduzione**

L'obiettivo del presente documento è descrivere la funzione di valutazione dei profili di competenza del modulo U-GOV Valutazione Prestazioni.

Al fine di rendere quanto più semplice il manuale operativo, si farà ampio uso di "copie schermo" relative alle funzionalità di volta in volta esposte.

Il processo di valutazione delle risorse umane ha le seguenti "fasi logiche" in carico all'attore indicato in parentesi.

- 1. Compilazione della scheda di valutazione (**Valutatore**)
- 2. Condivisione della valutazione (**Valutatore-Valutato**)
- 3. Commento della scheda di valutazione da parte del Valutato (**Valutato**)

Le suddette fasi sono strettamente sequenziali. Le fasi 1 e 2 sono oggetto del presente manuale.

## <span id="page-2-1"></span>**2. Accesso all'applicativo**

**Attenzione.** Per un corretto funzionamento devono essere abilitate le finestre di POP-UP provenienti da questo indirizzo. Per eventuali problemi d'accesso rivolgersi all'Ufficio di competenza.

Per poter accedere all'applicativo è necessario seguire il seguente percorso:

**home page sito di ateneo** [www.unisi.it](http://www.unisi.it/) › **Servizi on line** › **U-Gov stipendi** inserendo le proprie credenziali per accedere al sistema, identiche a quelle utilizzate per gli altri servizi informatici interni.

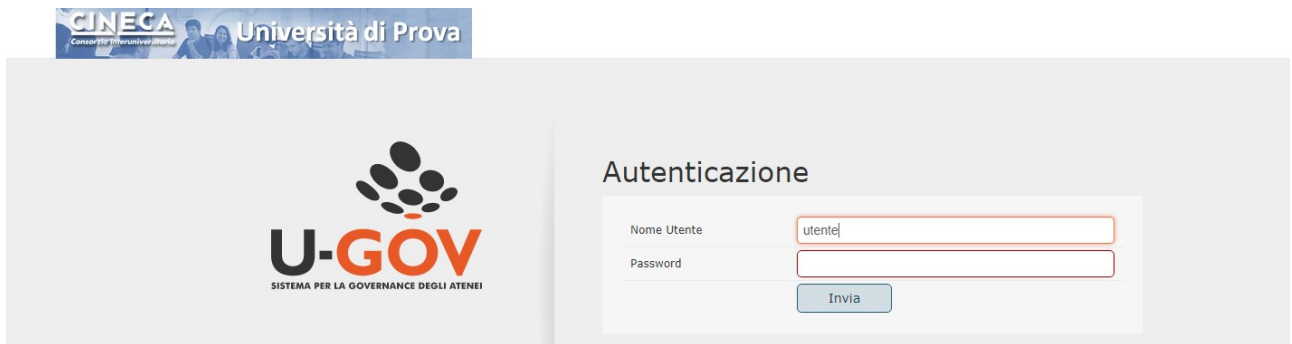

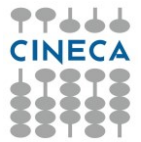

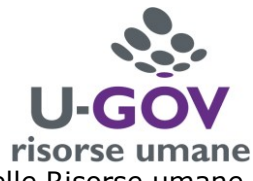

Dopo aver immesso le proprie credenziali cliccare l'Area funzionale delle Risorse umane, come da immagine successiva.

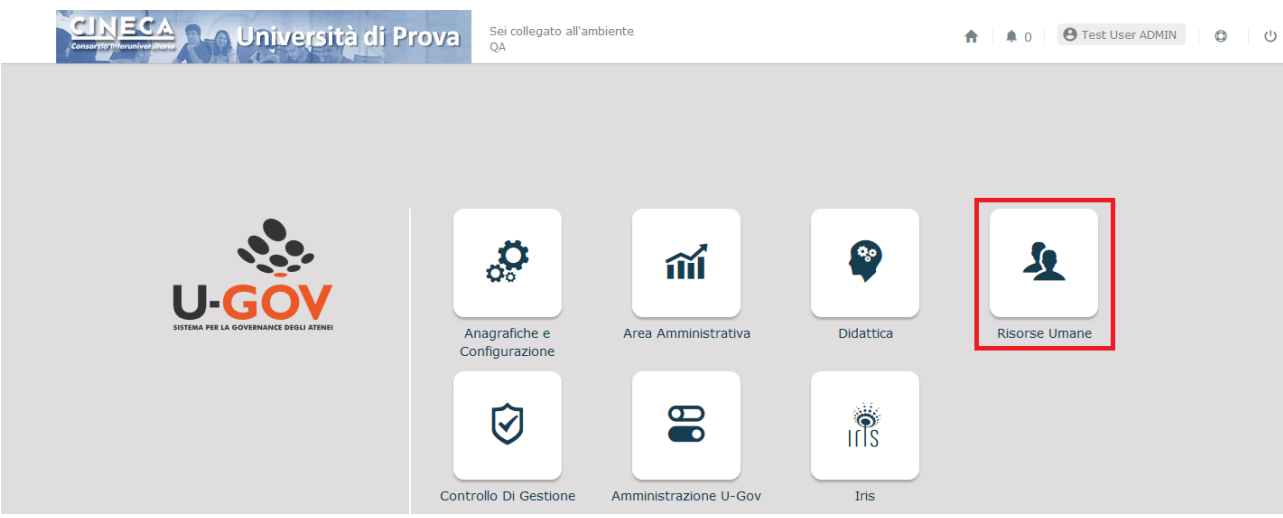

Accedere al menù riportato nella figura sottostante, **"Valutazione Individuale", "Valutazione collaboratori".**

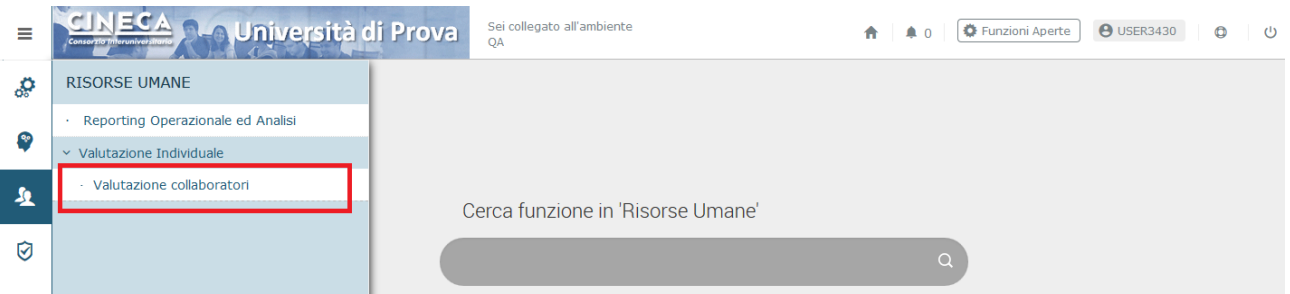

## <span id="page-3-0"></span>**3. Valutazione profilo di competenza**

#### <span id="page-3-1"></span>**3.1 Premessa**

La funzione consente di visualizzare le sessione di valutazione con i relativi collaboratori da valutare.

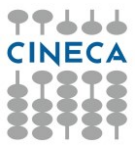

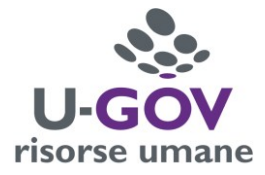

Dopo aver scelto la voce di menù "Valutazione Collaboratori" appare la seguente finestra.

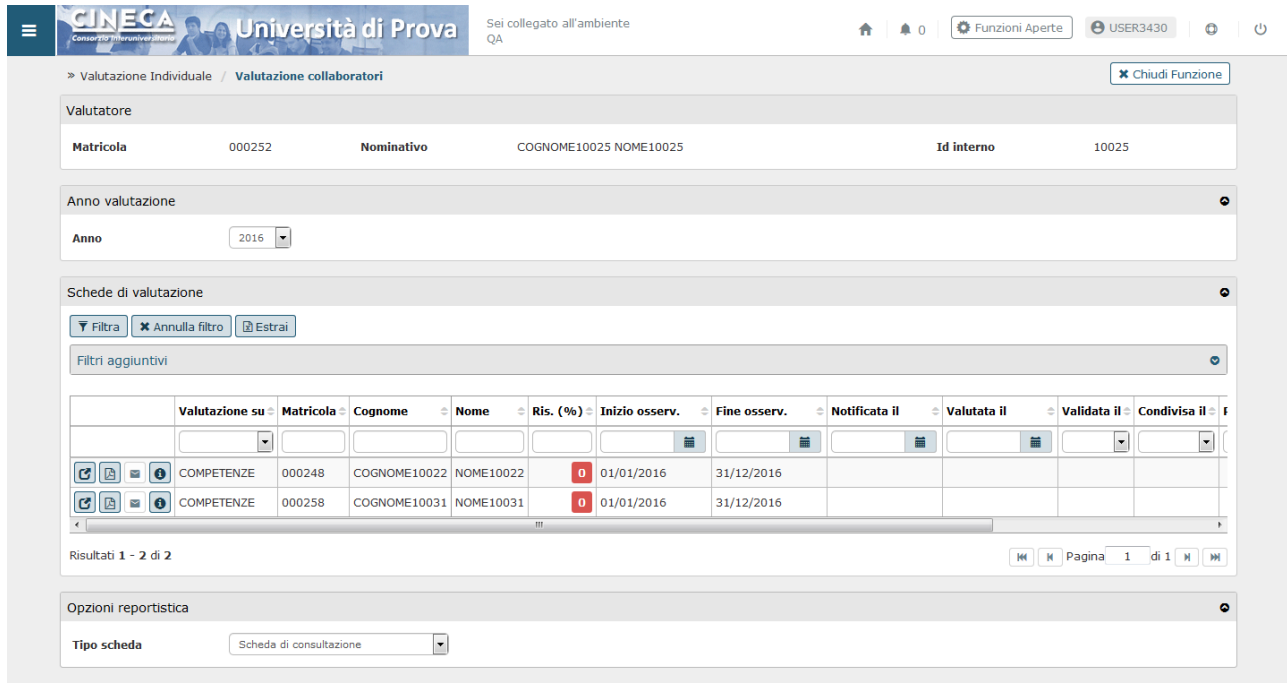

#### <span id="page-4-0"></span>**3.2 Fase di valutazione**

Nella sezione Schede di valutazione è presente una griglia nelle quali sono presenti le risorse per le quali il responsabile deve procedere ad inserire la valutazione.

Per procedere all'inserimento della valutazione premere il pulsante di dettaglio in corrispondenza del singolo collaboratore:

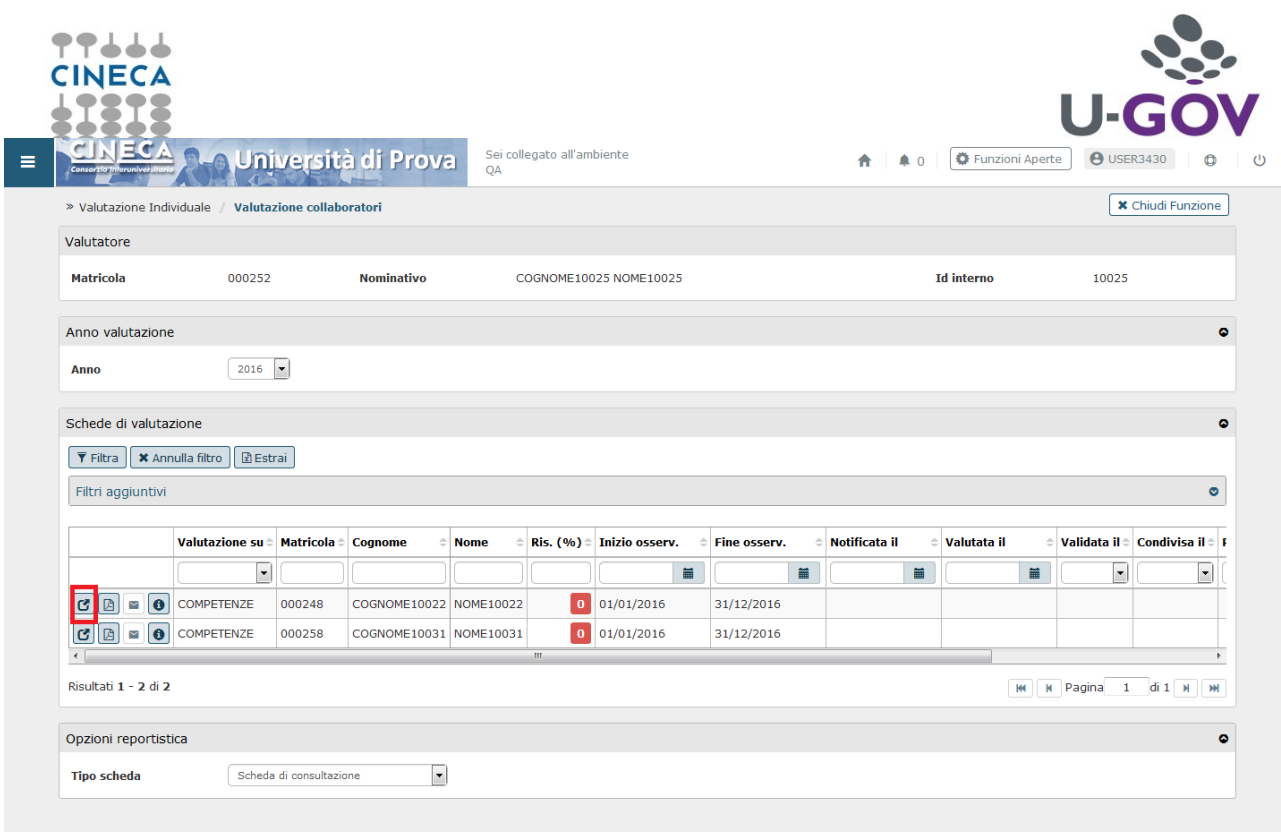

Accedendo alla scheda di valutazione della singola risorsa umana, il valutatore visualizza la seguente schermata:

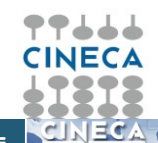

↑ | ▲ 6 | <sup>●</sup> Funzioni Aperte | ● USER3430  $\overline{a}$ 

O Università di Prova

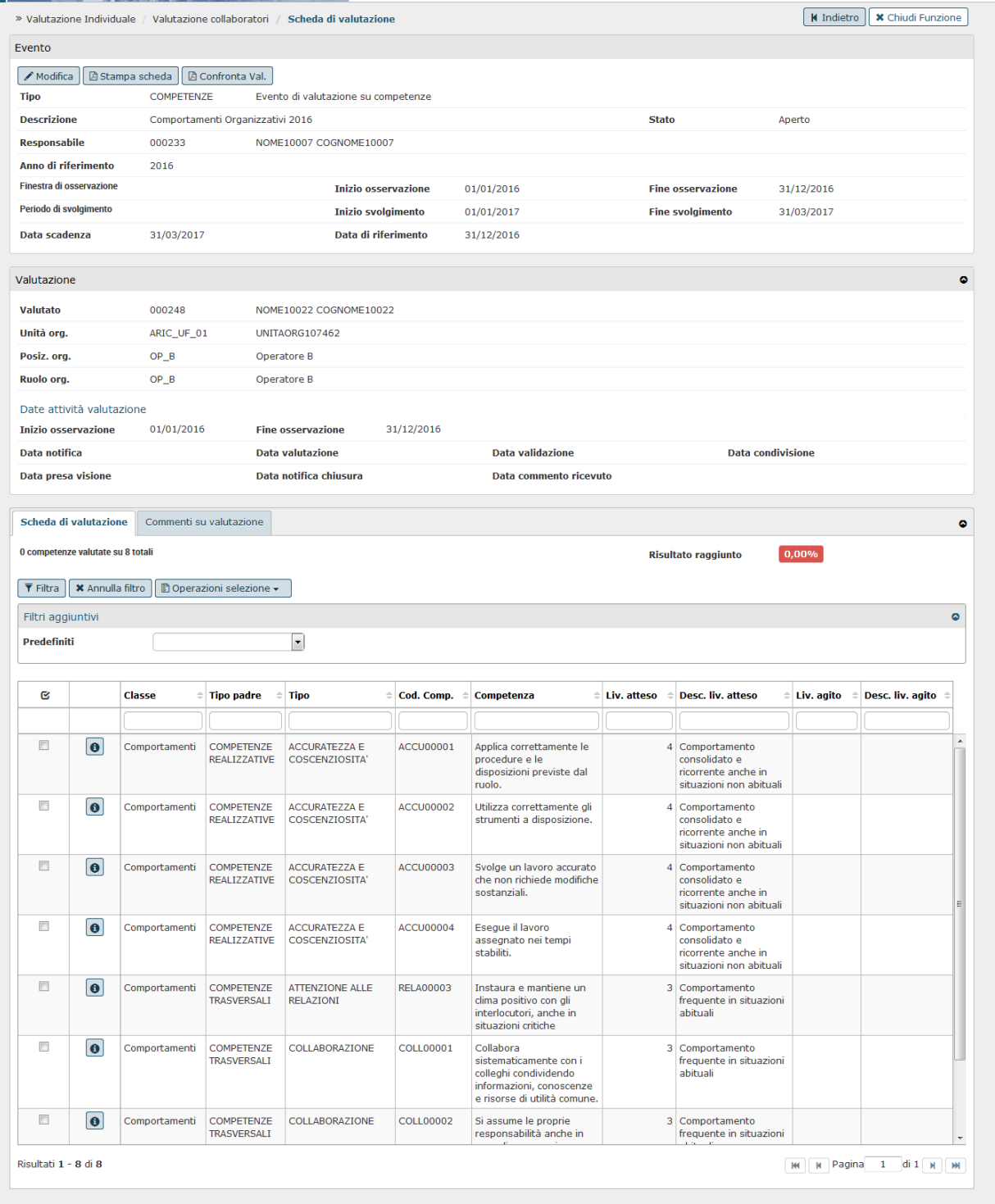

Sei collegato all'ambiente<br>OA

Le prime due sezioni "Evento" e "Valutazione" contengono dati informativi e non modificabili.

Il pannello "Scheda di valutazione" contiene i comportamenti da valutare.

A tal fine cliccare il pulsante Modifica.

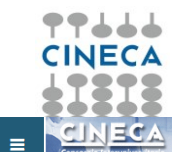

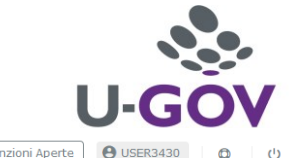

 $\boxed{\text{M}}$  | M | Pagina | 1 | di 1 | M | M

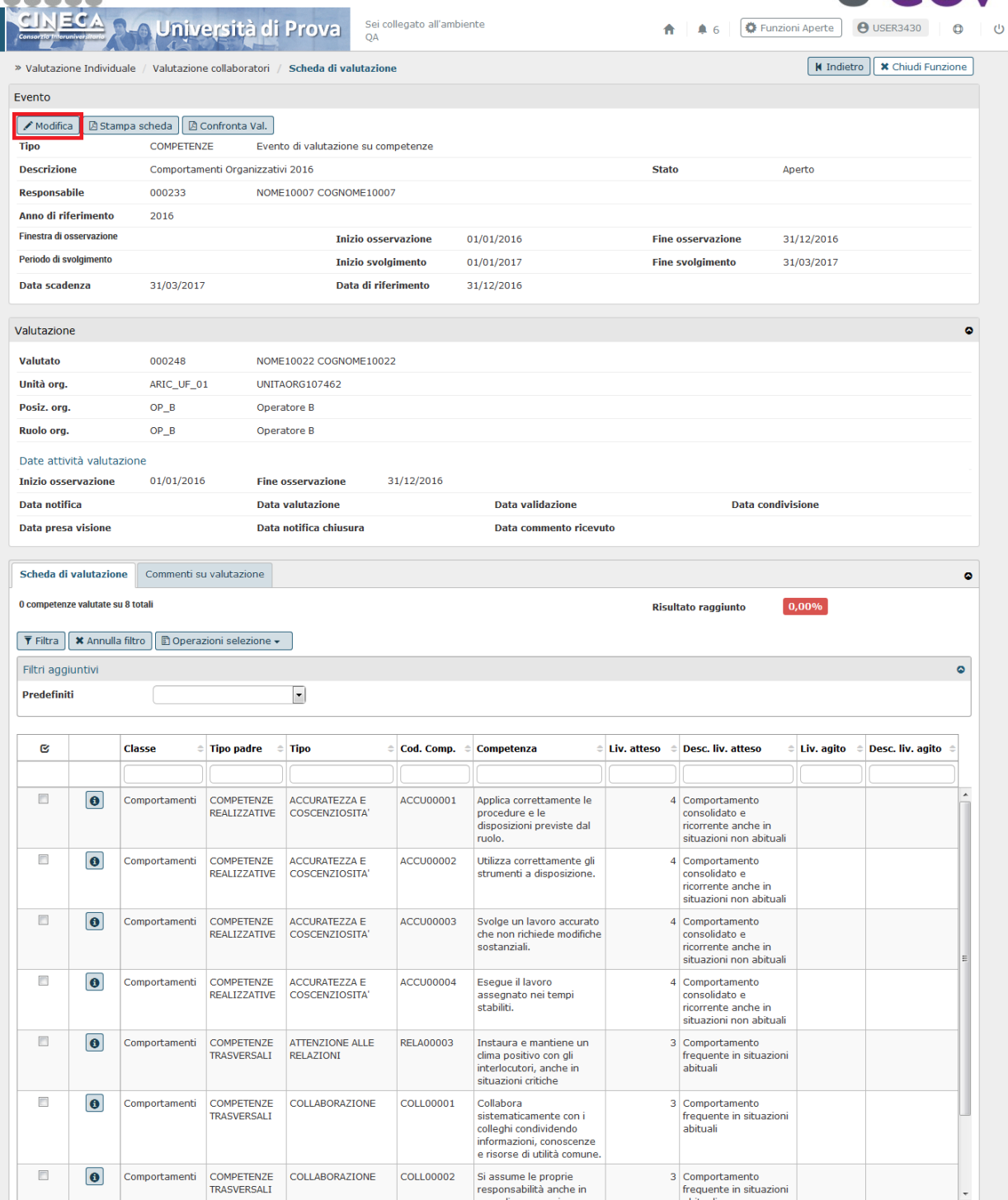

Risultati 1 - 8 di 8

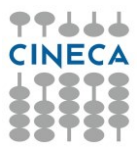

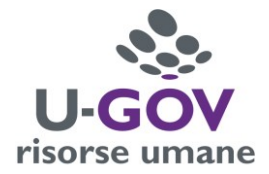

Come da immagine seguente sarà possibile digitare direttamente il livello agito nelle diverse competenze;

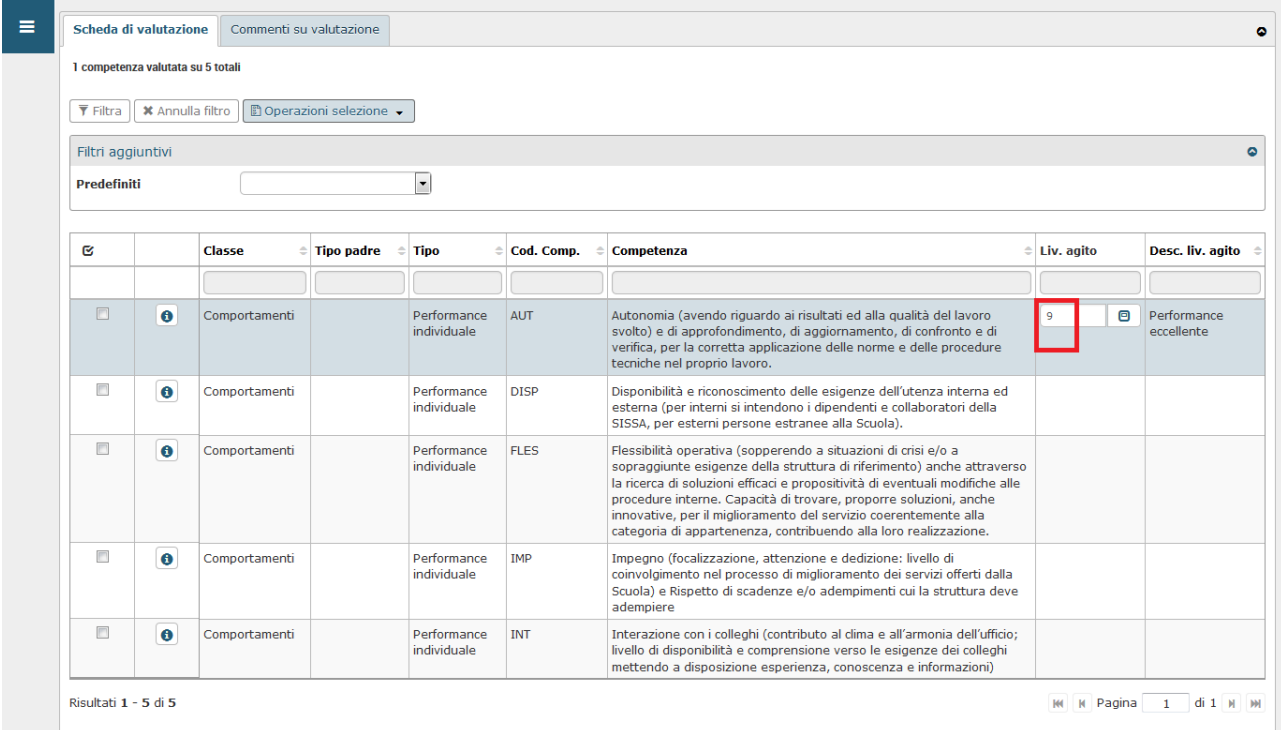

oppure avvalersi della relativa legenda e procedere con un inserimento guidato selezionando l'apposito pulsante.

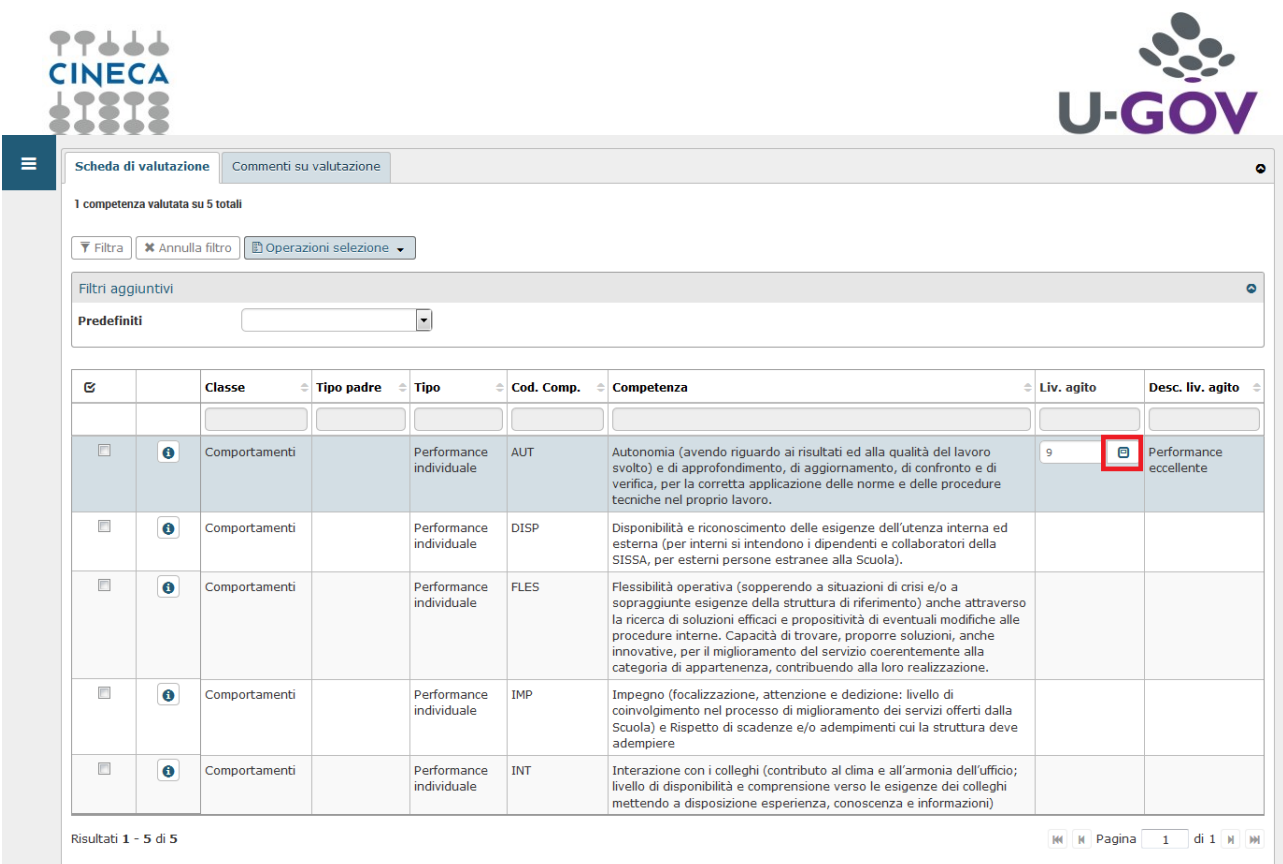

In questo caso, come da immagine successiva è disponibile una descrizione del livello assegnato alle singole competenze.

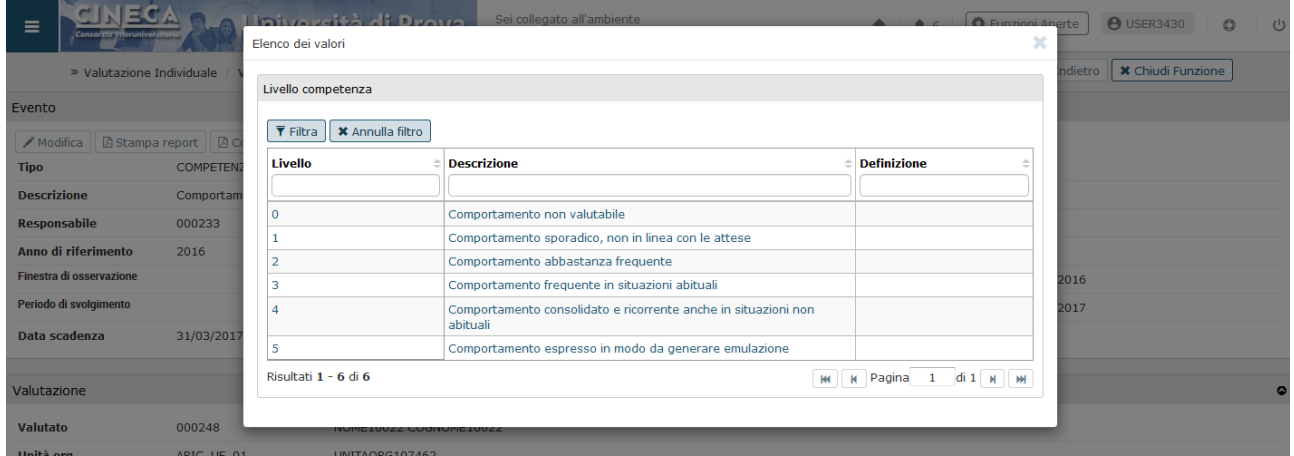

Durante la fase di inserimento dei valori è possibile selezionare Applica per salvare i dati inseriti e mantenere la scheda attiva per ulteriori modifiche/inserimenti; terminate le operazioni si dovrà selezionare Salva tutto per salvare i dati inseriti.

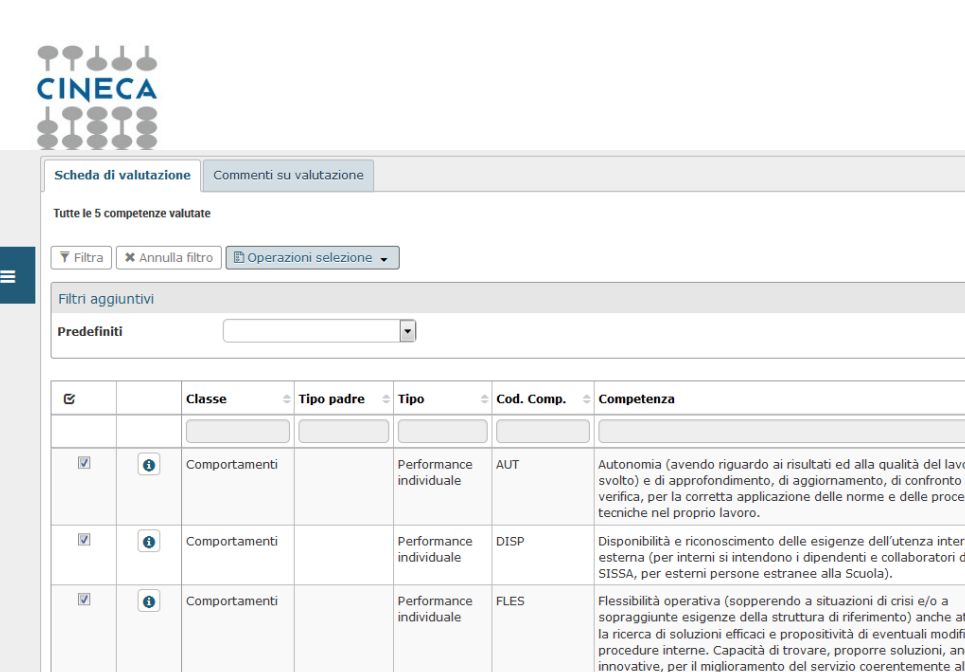

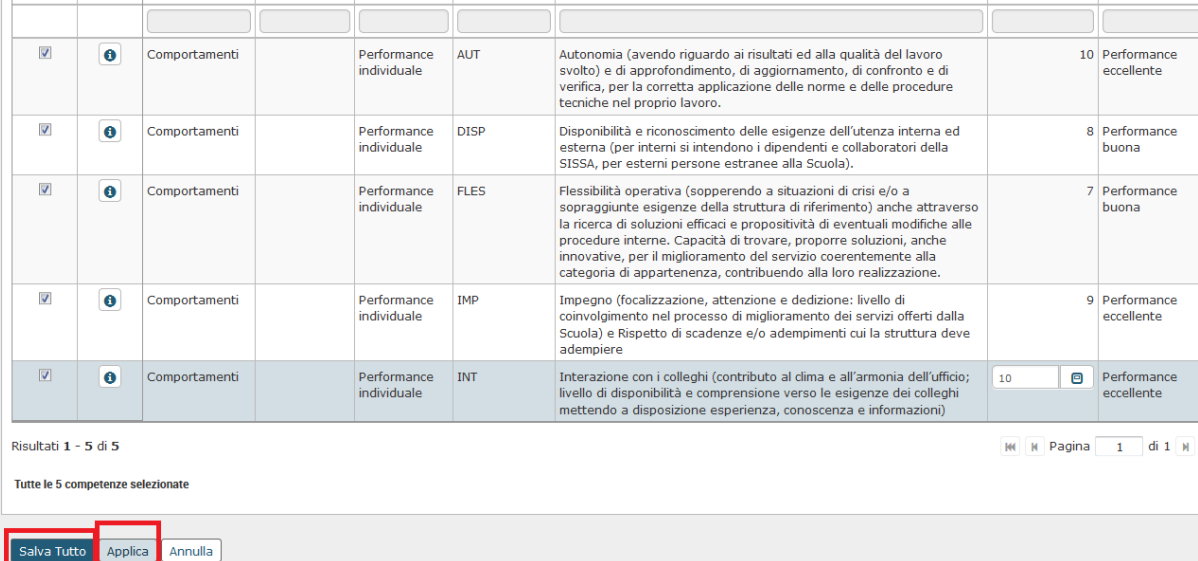

 $\sim$ 

Desc. liv. agito

 $\triangleq$  Liv. agito

Qualora siano state espresse le valutazioni su tutte le competenze, e si clicchi su Salva tutto, il sistema messaggio richiederà se la valutazione è terminata.

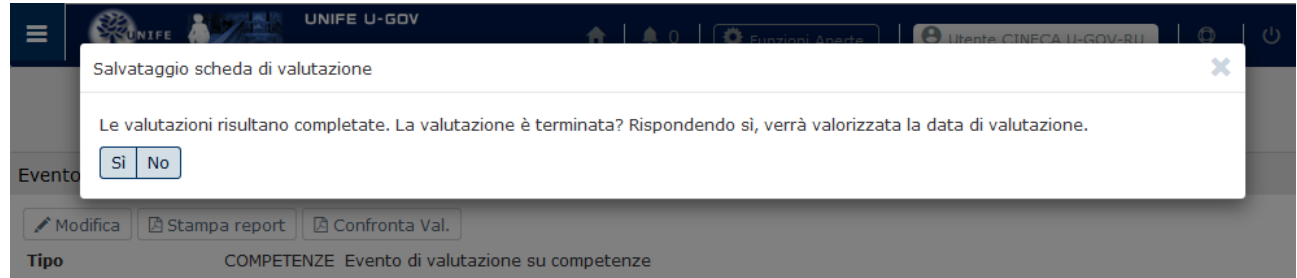

Cliccando sul pulsante Sì il sistema valorizzerà in automatico la data di valutazione; cliccando su No salverà le valutazioni espresse ma non si valorizzerà la data Valutato il.

Il pulsante Indietro consente di tornare alla pagina iniziale dalla quale si potranno valutare le restanti risorse reiterando le operazioni sopra descritte.

 $\mathbf{u}$ 

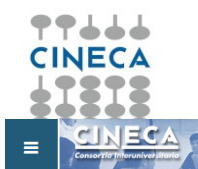

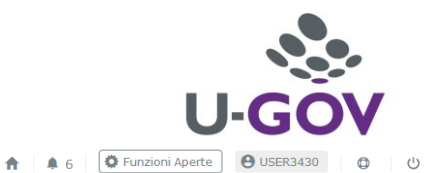

**A-a Università di Prova** 

Sei collegato all'ambiente<br>QA

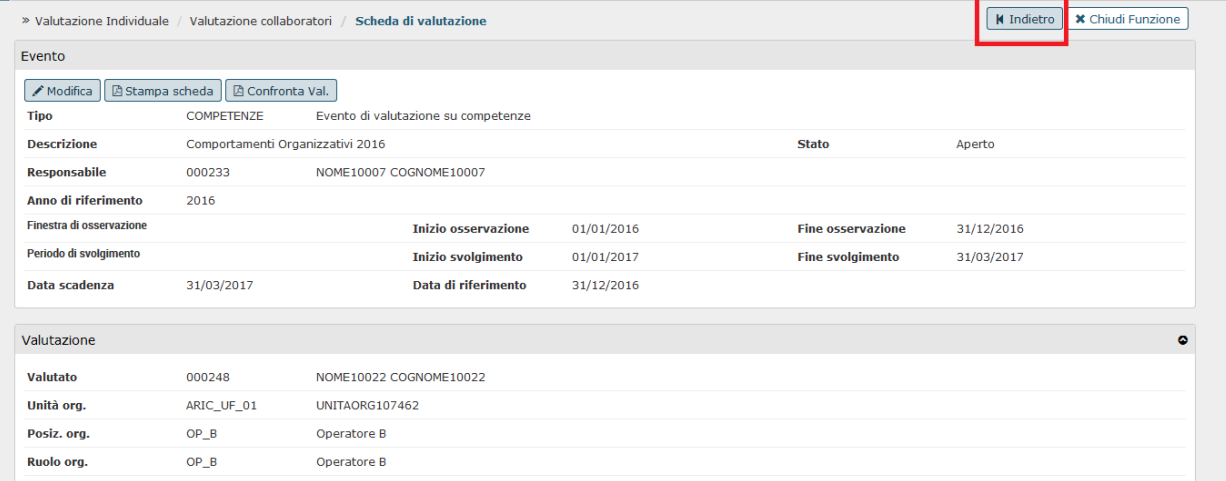

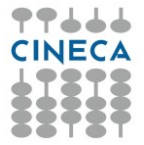

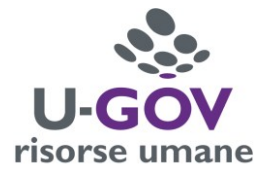

### <span id="page-12-0"></span>**3.3 Fase di Condivisione**

Al fine di espletare la fase di condivisione il valutatore dovrà accedere alla stessa funzione utilizzata per esprimere le valutazioni: **Valutazione individuale>> Valutazione collaboratori**.

Al colloquio con ciascun valutato sarà possibile inserire delle note ed eventuali commenti riportati dal valutato.

A tal fine accedere, come fatto per l'inserimento delle valutazioni, al dettaglio della scheda di valutazione del singolo collaboratore.

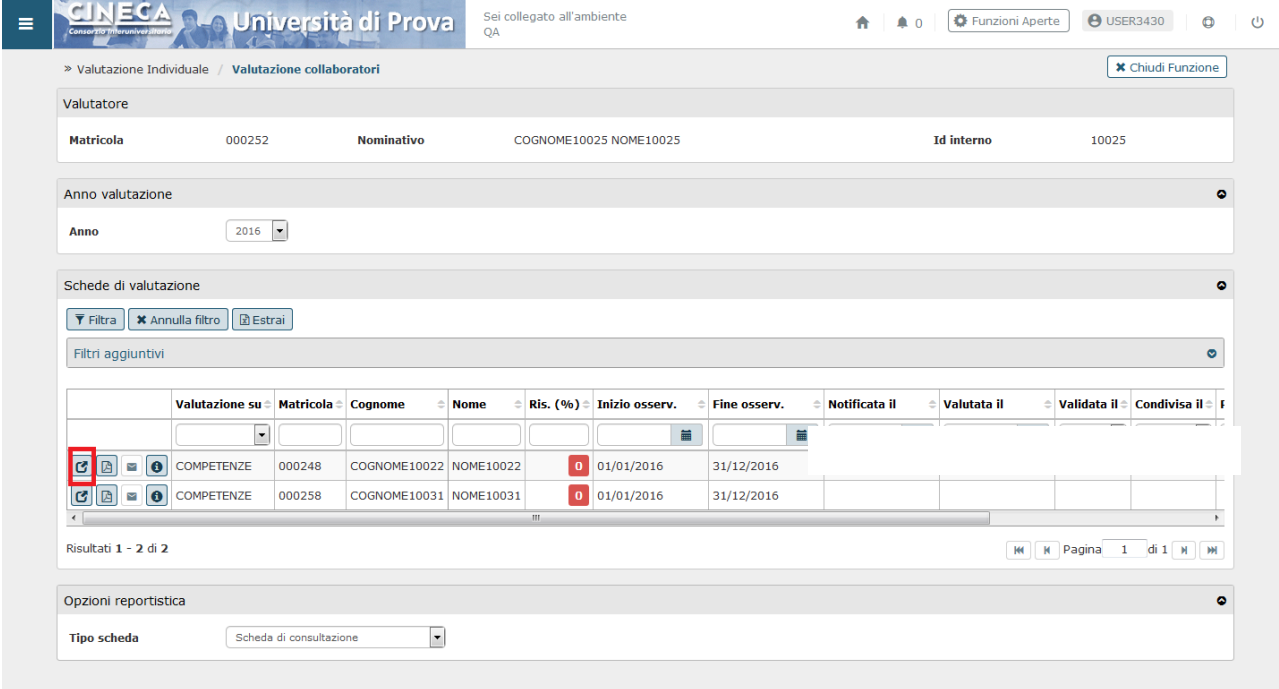

All'interno della singola scheda, selezionare il pannello Commenti su valutazione.

Per inserire note e commenti cliccare il pulsante Modifica; inseriti commenti e note valorizzare la data di Condivisione e cliccare il pulsante Salva tutto.

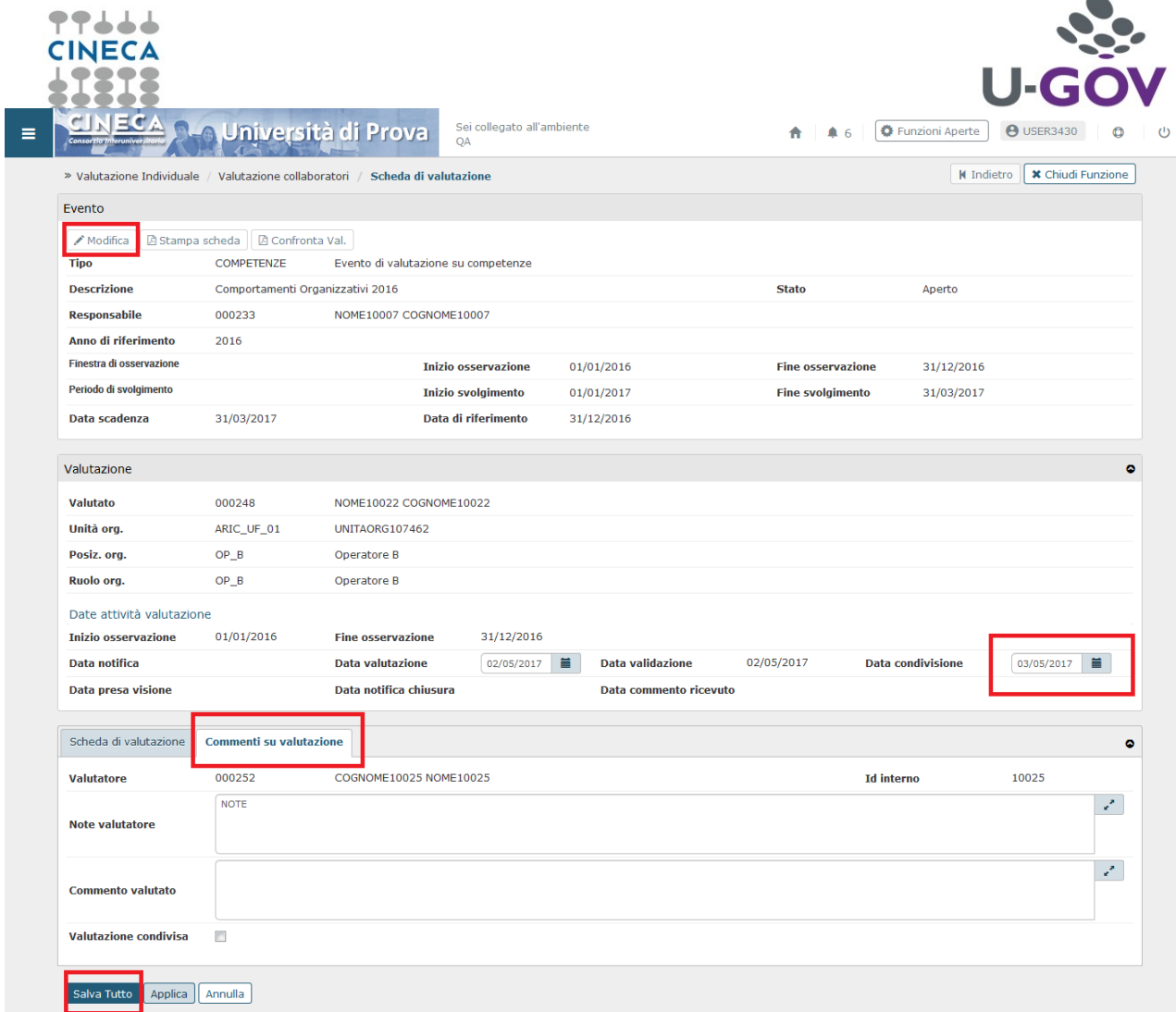

Conclusi tali inserimenti è possibile produrre una stampa della scheda di valutazione.

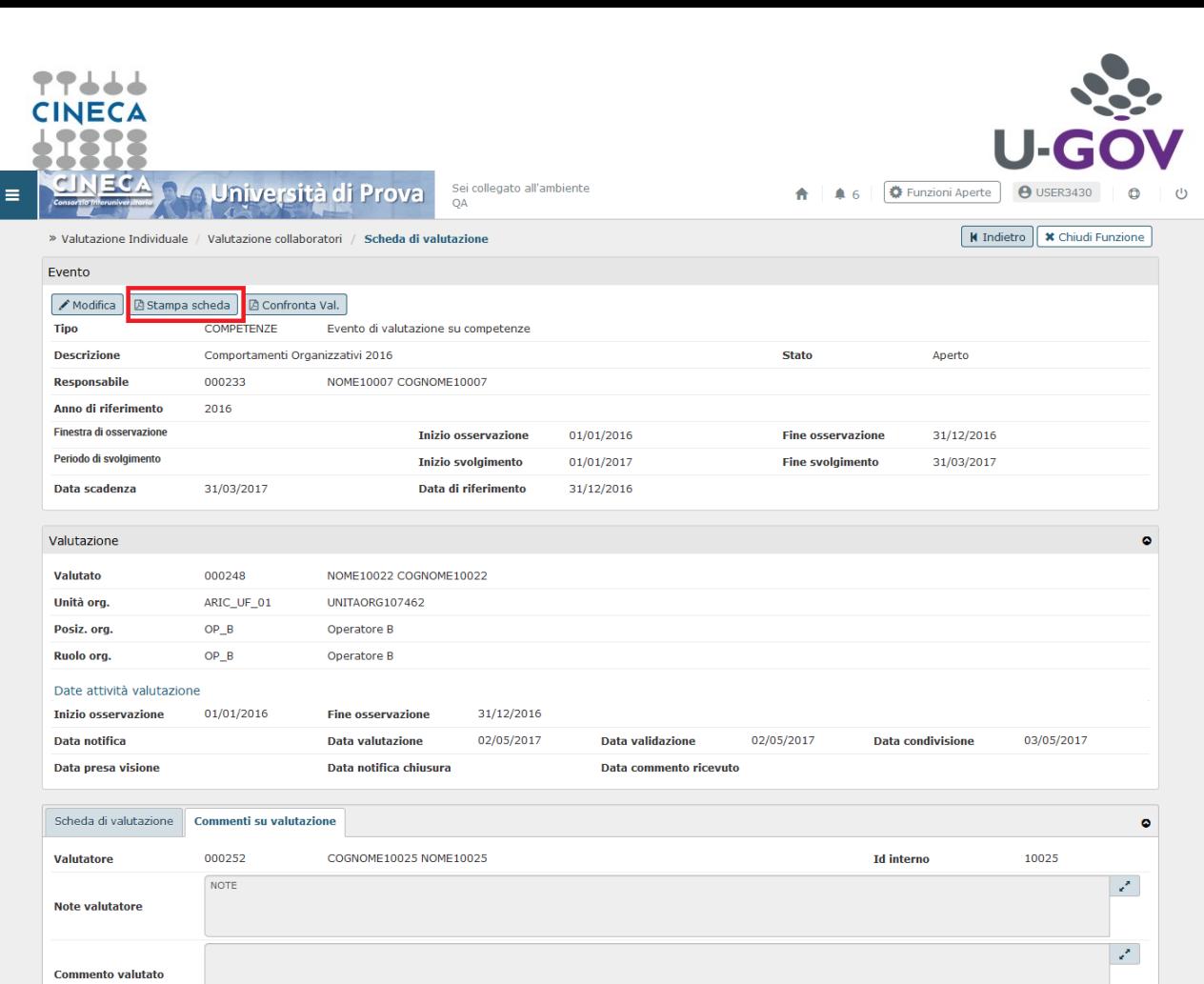

La fase di condivisione si conclude nel momento in cui, per ogni Risorsa Umana valutata, è stata effettuata la condivisione della valutazione.

Il valutatore dovrà inviare una notifica al valutato al fine di comunicargli che può prendere visione della valutazione. A tal fine, cliccare il pulsante evidenziato in rosso nell'immagine successiva.

**N.B** E' necessario aver precedentemente compilato la data di Condivisione.

**Valutazione condivisa** 

**No** 

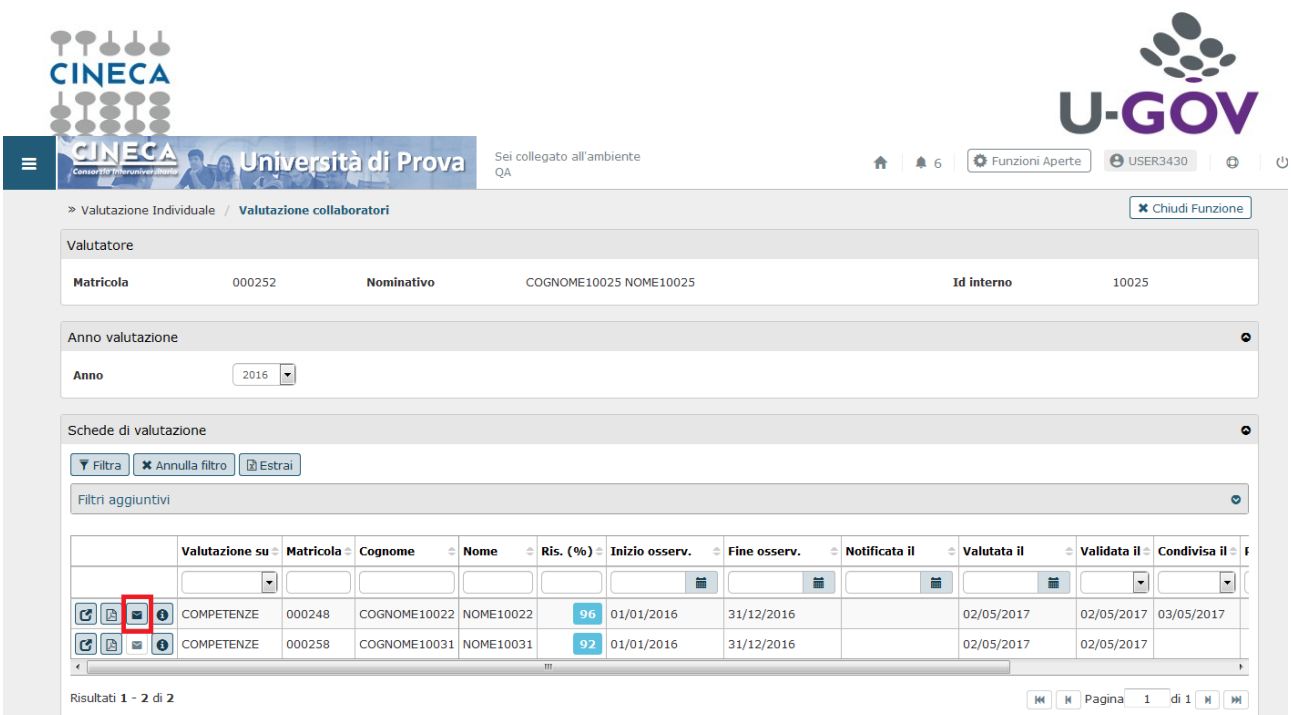

Rispetto al processo di valutazione descritto nell'Introduzione si conclude la fase di condivisione

**Il valutato solo dopo l'impostazione di questa data ha visibilità della scheda**.